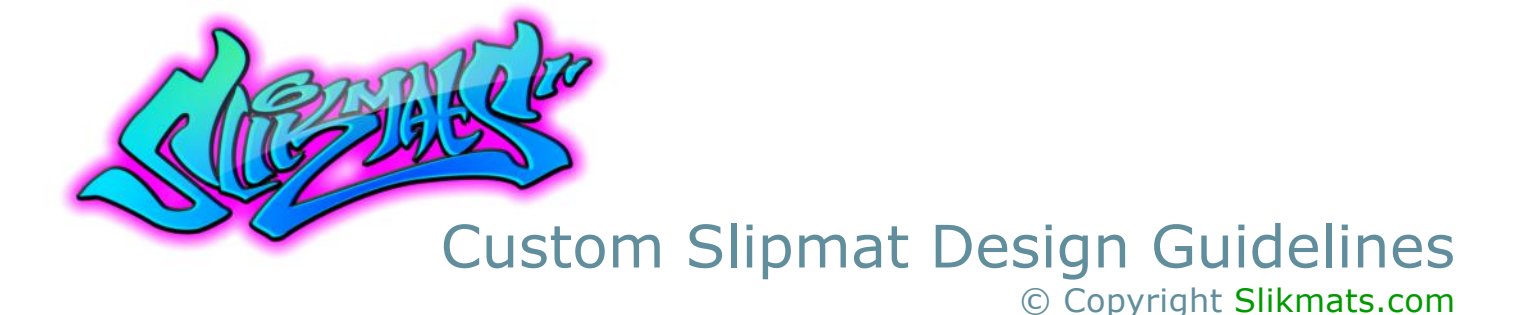

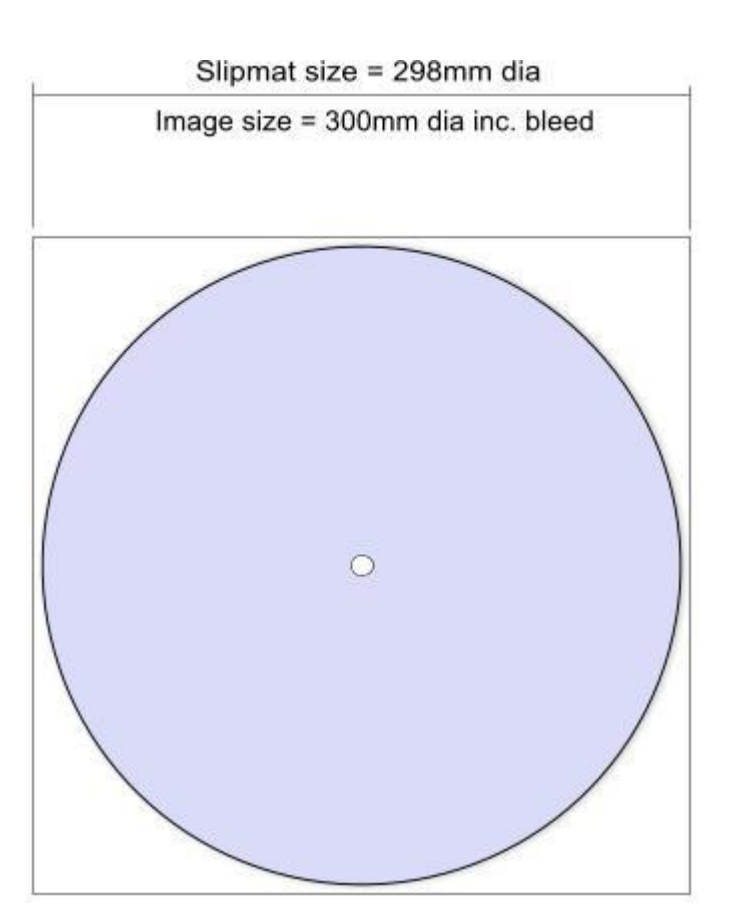

#### **Slipmat Printable Area**

Our slipmat blanks measure approx 298mm diameter, however full coverage including bleed should be designed at 300 mm to compensate for the slight shrinkage during printing.

It is possible to print edge to edge and produce a clean solid edge. Some designs however, maybe better suited to include an outer border so please experiment with your designs.

The best way to finish off your design is to adopt one of the methods to the right.

This gives a very clean finish to your artwork and looks really good when the slipmats are placed on your turntable platter - The small white border essentially frames your design and you can see this in our **Slipmat Gallery**, or you can of course, devise your own border effect or just stick with a solid edge.

#### **Design Specifications - Page Setup**

Create a new canvas in your drawing \ paint program with a page size of 300mm x 300mm with a resolution of 300 ppi (pixels per inch). This equates to a very large file some 3600 x 3600 pixels and a file size of approx 45Mb - you can reduce the memory overhead on your PC by lowering the resolution to 150 ppi - approx 1800 x 1800 pixels, giving a file size of approx 8Mb.

As we're creating an image to print on Slipmat fabric we can get away with lower resolutions than would be required for high definition photo printing onto paper media. Conversely, if your image is too small it will pixelate badly when we enlarge it to Slipmat size - We use a little magic when enlarging low resolution images but we can't quite work miracles! - 100k web images are not an ideal choice - they may look ok on your monitor at 96 dpi, but they will not work on your custom slipmats at 300 dpi resolution.

Set your colour space \ mode to RGB rather than the conventional CMYK print bureau requirements - this will produce a more vibrant and accurate colour match.

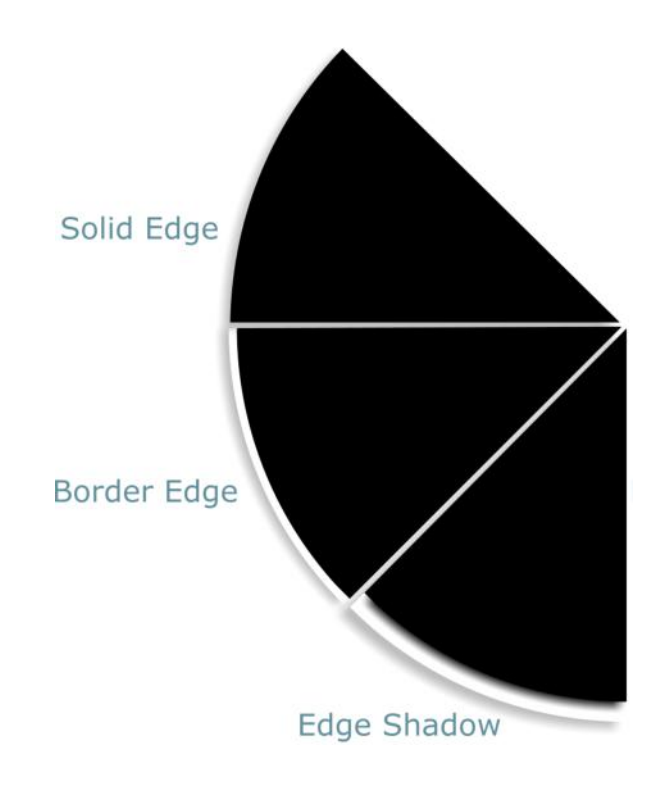

### Custom Slipmat Design Guidelines © Copyright Slikmats.com

#### **Photographs and Scans**

Many of our customers utilise photographs or scans in their slipmat designs and again image resolution plays a big part here. Depending upon how much of the photograph is to appear on the slipmat will dictate how large (resolution) the original image needs to be.

#### **Full Area photographs**

This generally means starting out with a high quality photograph (3600 pixels wide) or an image scan at 300 ppi.

A circle will be cropped from the rectangular photograph that contains the desired portion of the image. If the cropping circle removes important parts of the image you will need to consider some of the options shown in the next section, such as partial cropping or no cropping..

Now we have a nice image which we can use as the basis for some further effects or we could merely add some text to it. Use the image as a

background image in your art program and place separate layers above for effects and text.

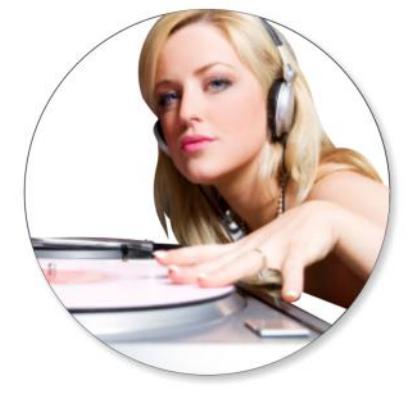

#### **Partially Cropped Hi-Res Images**

If we decided that we absolutely had to have more of the image contained within our crop, then the following is a neat trick which makes for a better result than just dropping the entire rectangular photograph onto the slipmat background - what we'll do is partially crop it, once with a circular crop and then with a rectangular crop.

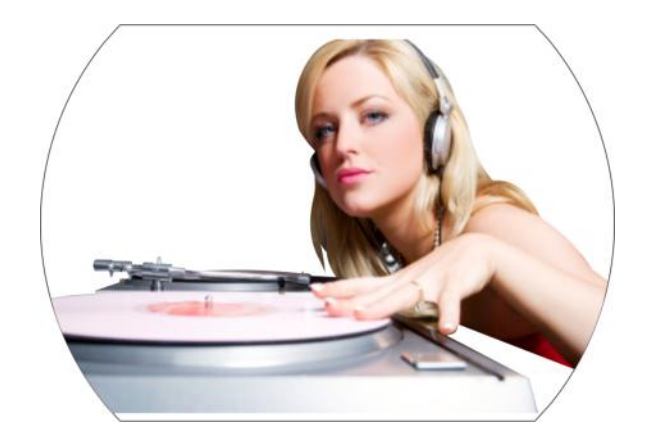

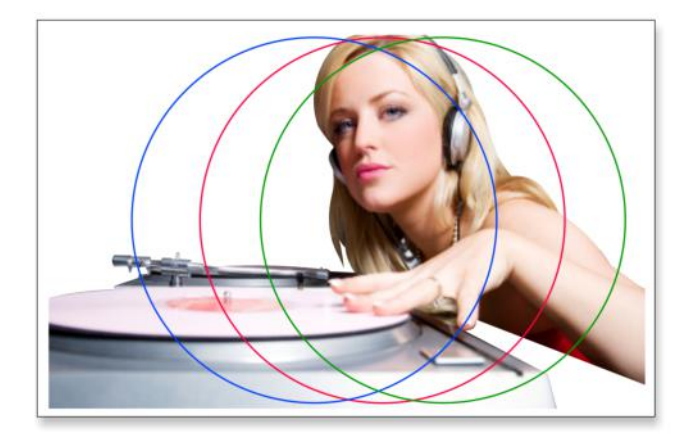

#### **Full Crop - Requires Hi-Res Image**

Using the above image we have to decide whether the "cropped" area reveals enough picture information to use on our slipmats. We are restricted vertically due to the height of the photograph, but we could move our crop left or right a little.

Lets opt for the central "red" crop as this gives a reasonably balanced section.

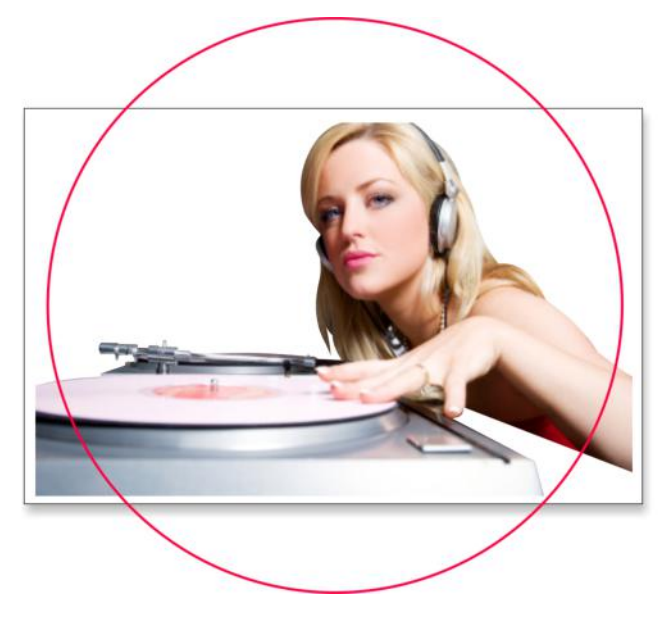

#### **Partial Crop - First Stage**

This time we can take a much larger crop area, capturing almost all of the image - just tweak the crop size to surround as much or as little of the image as you need.

This method also works well for Med-Res images as the final crop doesn't need much enlarging to fill the slipmat area.

© Copyright Slikmats.com

#### **Partial Crop - Second Stage**

Now we'll apply a second rectangular crop to the image to remove the white space at the top and bottom of the photograph. Important: centralise this crop vertically with the photograph and you'll get perfect symetrical alignment when placed on the slipmat background.

Here's the finished crop below, scaled to the same size as the "full crop" in the previous section.

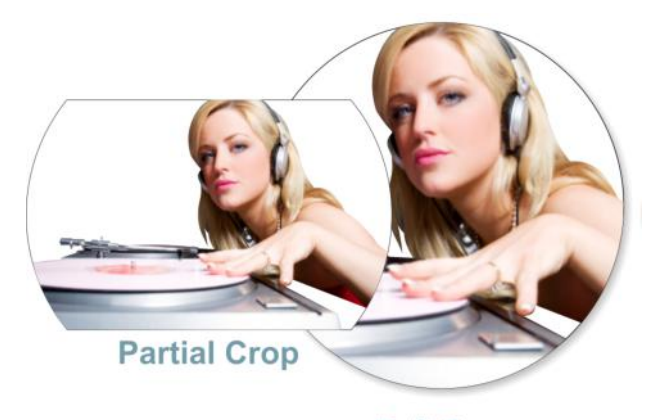

**Full Crop** 

#### **Partial Crop - Finishing Off**

With a partial crop you conveniently finish up with a blank area above and below the cropped image, which is a useful area to enter some text, or maybe a company logo etc.

If you're not planning on adding any text then maybe add some additional graphic effects

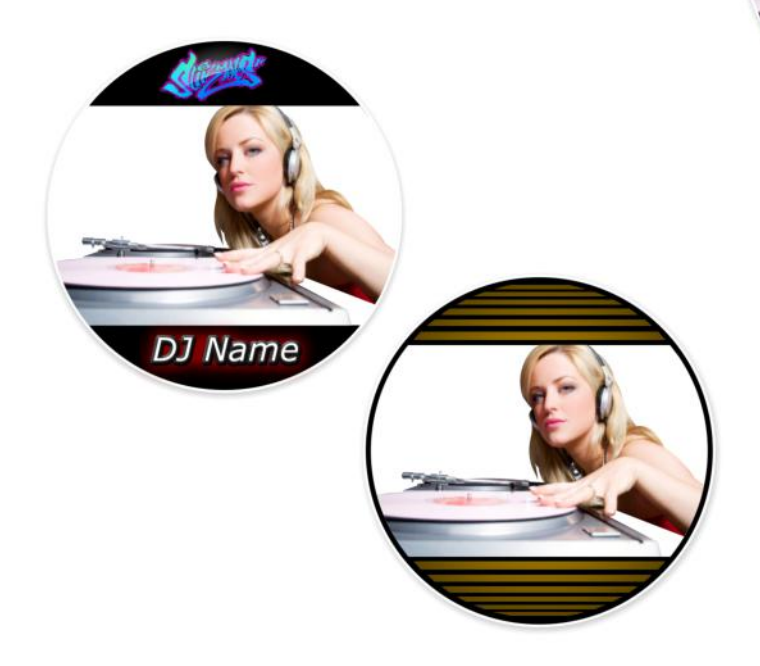

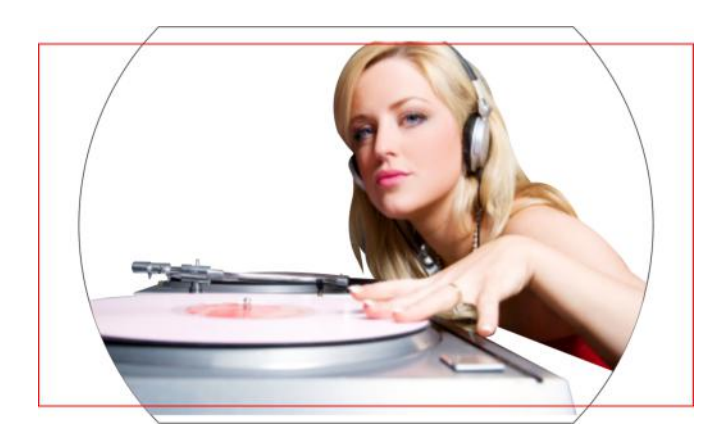

#### **Partial Crop - Backgrounds**

Now that we have our partially cropped image we need to consider a background to place it on, or perhaps not if you prefer a white background.

**Important Note:** Our slipmats are manufactured from a white base material and all coloured backgrounds are produced by printing - and **NOT** from the slipmat material itself.

Ok, for this example lets go with a black background to make the image really jump out. We can either make the background to fit the width of the image or just slighty larger for an additional framing effect.

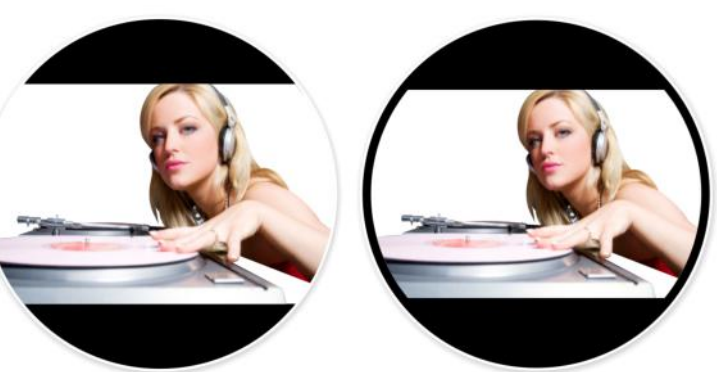

#### **Low Resolution Images**

If you really can't find a suitable image in a Hi-Res format, maybe it's a web graphic or a mobile phone image, and you really, really want to use it in your slipmat design, you will have to forego the full size options.

In such instances you should merely crop the image to remove unwanted parts - enlarge it slightly if necessary (not too much or it will pixelate badly) and then play around with some interesting backgrounds to pad out the area.

© Copyright Slikmats.com

#### **Cropping Lo-Res Images**

Check the image to the right - way too small for a full or partial crop. Artificially increasing its physical size will cause the image to pixelate badly. Note: All graphics programs have the ability to "resample" an image to a larger size try it first as it may work ok with your image, but if not, you'll have to make a compromise.

In this example we'll crop the image slightly just to remove the white space.

#### Not the best design, is it!

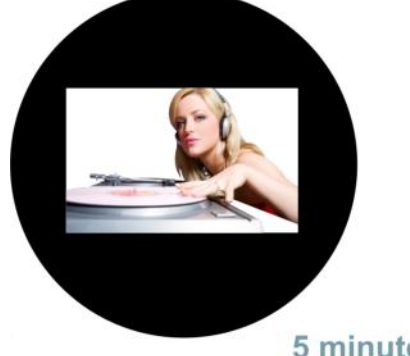

5 minutes playtime later!

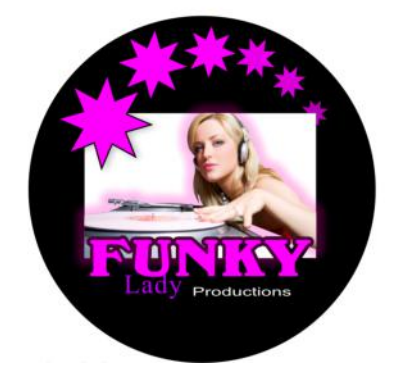

#### **Free Background Templates**

Visit our Free **Slipmat Templates** pages where you can download some pretty cool Hi-Res background image to use in your designs. Again, experimentation is the key - don't be frightened to mess around and see what happens.

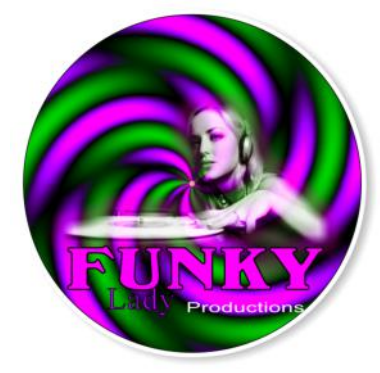

**1 Free Template & Another 5 minutes hard graft!**

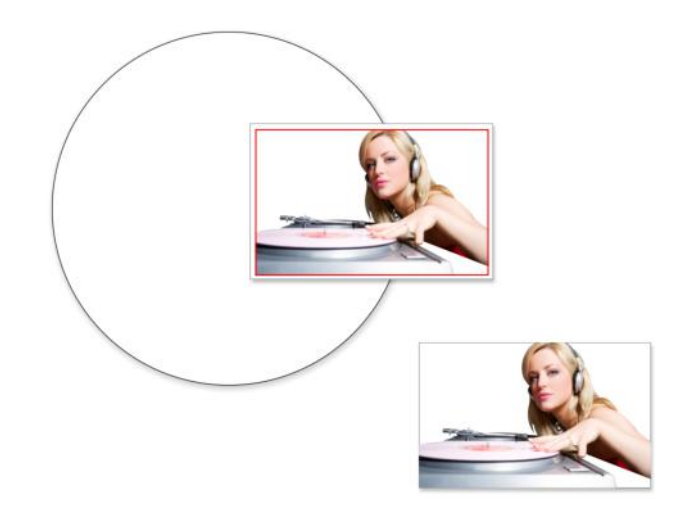

#### **Lo-Res Images - Backgrounds**

With a Lo-Res image you'll need to pay attention to the backgrounds or text layers and make these stand out well, taking the focus off the image.

There are no rules as to what will work - just experiment a little - perhaps make multiple copies of the image at different sizes and layer them over each other.

Experimentation is the fun aspect of designing you never know what you'll end up with and sometimes you may suprise yourself!

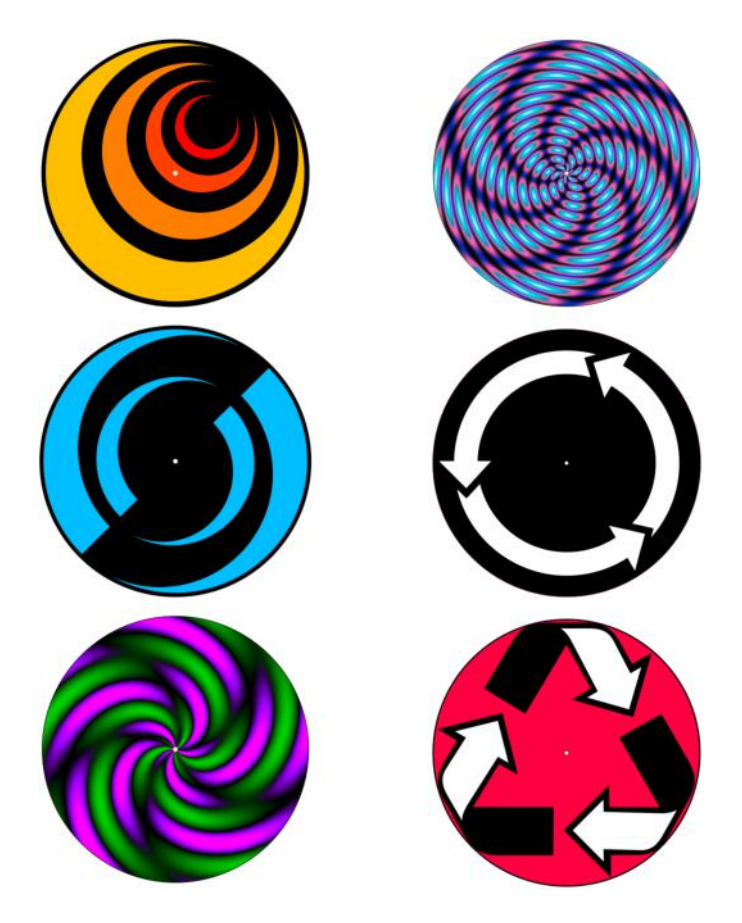

© Copyright Slikmats.com

#### **Adding Text to a Slipmat Image**

When you order "**Personalized Slipmats**" from our store, you are basically purchasing a standard product, to which we will add your personal text - A DJ Name, Tag or Slogan for example. The font used for our stock designs is shown on the relevant product images.

The same applies for "**Custom Slipmats**" designs; If you cannot get along with graphic programs or wrapping text around curves, you can just supply the background image and we will add the text for you, free of charge.

Just enter your additional text requirements in the "further instructions" window on the product page.

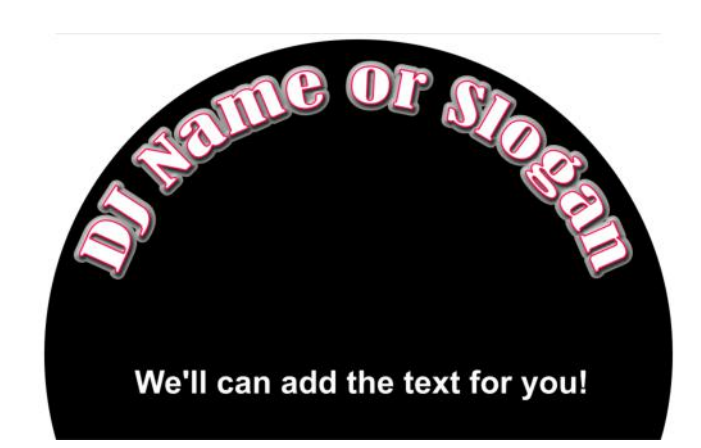

### **File Formats and File Naming**

Regardless of whatever software you use to create your design you will need to "export" or "save" your image in a supported graphics file format. **Maximum filesize for upload is 16Mb**

See the table to the left for preferred formats. please do not create your designs in desktop publishing or presentation software, e.g, Powerpoint or Publisher.

Designs created in Vector Drawing packages such as **Illustrator** or **Coreldraw** will need to be exported in a bitmap format to prevent font mismatches, line stroke errors and gradient fill problems which can occur when rendering in different versions of software.

**PDF** Files are not a graphic file format - They are essentially a "wrapper" containing various files, which can include graphic files. Generally the image resolution is very low, unless the author specifies a particular resolution.

#### **Image Content**

We'll pretty much print anything on your slipmats, so don't be worried by what we'll think. Custom Slipmats are the "Slogan T Shirt" of the DJ world - We've seen it all before! Please don't upload copyrighted material unless you are the original owner.

**Slikmats Logo** - Some of our stock designs include the Slikmats logo. We **DO NOT** add our logo to your custom designs unless you specifically request so on the order form.

#### **Preferred File Formats**

**jpg** - An ideal compromise between file size and quality. Use minimal compression settings for maximum image quality.

**PNG** Generally better than jpg but slightly larger file sizes

**BMP** Suited to full colour Hi-res photographic or complex line art. Very large file size.

**TIF** Similar to bmp - excellent quality but very large file size - supports alpha transparency.

**GIF** Only really suited to images containing a few solid colours - small file size.

#### **File Naming**

When naming your file, choose something meaningful, like "my-newlogo-slipmat" or anything that easily identifies your file.

Servers treat filenames differently than PC's so don't leave spaces in the filename or use odd characters - seperate your filename with-spaces-or\_underscores\_like\_this.

If you upload a file to our server which has the same filename as an existing file, then your new file will be automatically modified to prevent overwriting the original file.

#### © Copyright Slikmats.com

#### **Additional Slipmat Information**

Many of our customers supply their Custom Slipmats images in a fully finished state, requiring no further input or additions from ourselves other than to print the slipmat images as supplied.

Many other customers require a little help from us - perhaps just uploading a photograph or background image, and then requesting additional text, etc.

We have no problem with this providing you provide clear instructions in the "further instructions" window - shown here:

You can also follow this up with an email if desired, but please be sure to provide an order reference number.

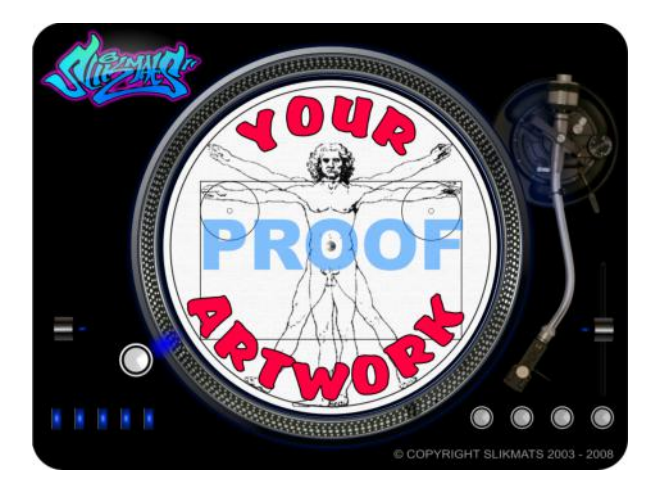

#### **Slipmats Design Help**

This guide only covers some basic ideas and principles in creating slipmat artwork. There are numerous web tutorials available for all the popular graphics software - I encourage you to "google" the various programs and sit through a few tutorials.

Be sure to fully browse our **Customer Gallery** - There are 100's individual customer designs in there - more than enough for inspiration - most are private individuals - some are record labels and producers, but all have one thing in commom - They love their Custom Slipmats - and so will You!

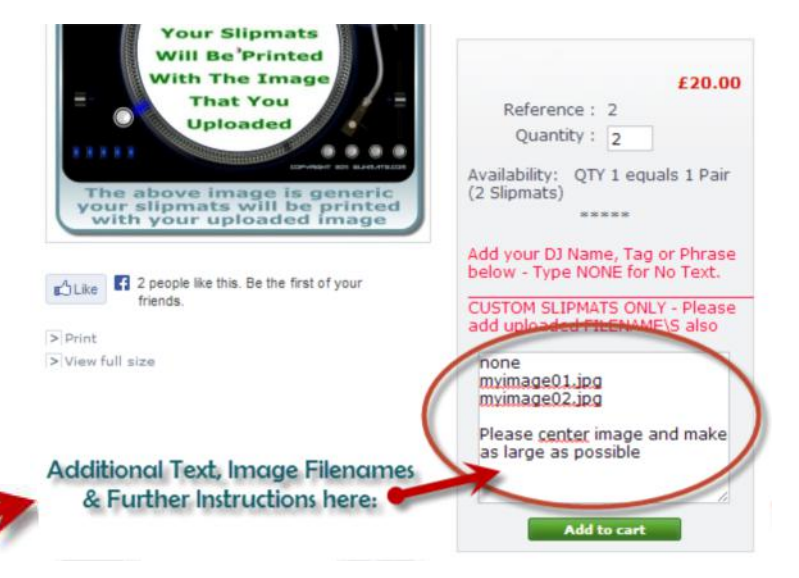

#### **Slipmat Image Previews**

#### **Please note the upload facility does not provide a preview of your slipmat design**

We provide additional artwork tweaking, adding text etc, for free. Unless you have requested precise instructions, our artists will use their best judgement in the type of font, colour, placement on the image etc., and they're pretty damned good at it!

Please don't request visuals or proofs for simple mods like this - and if you've uploaded completely finished artwork, then you definitely don't need a visual - your slipmat print will be exactly the same as the artwork supplied.

If you absolutely must have a proof before printing we will do this on confirmed and paid orders only.. i.e. you pay for your order initially and we will only print and ship your slipmats when you have approved the visual proof.

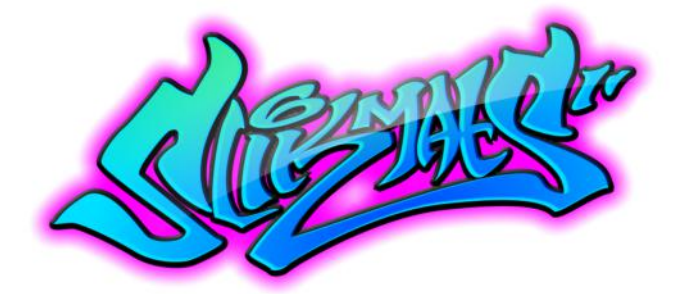